## 問 題

レイヤにあらかじめ⾊・線種・線幅を与えて(レイヤ依存を)作図したい。

対象製品

V-nasClair・V-nas シリーズ 全般 V-nas 専⽤ CAD シリーズ 全般

## 回答

アクティブな⾊・線種・線幅をその都度変更しながら描くのではなく、前もってレイヤにこれらの属性 を付加しておくことができます。(レイヤを切り替えるだけで、アクティブな⾊・線種・線幅を設定す ることができます。) "レイヤ依存"の設定を使用します。

## 操作手順

⽅法は以下のとおりです。

⽅法①:レイヤを新規登録する場合 方法②:レイヤの属性を有効(レイヤ依存)にして作図する場合 (コマンド実行の場合) 方法③:レイヤの属性を有効(レイヤ依存)にして作図する場合 (ツールバー利用の場合)

- ① レイヤを新規登録する場合
	- 1. 『編集−レイヤ』コマンドを実行します。
	- 2. 【レイヤ編集:ダイアログ】から「挿入]ボタンまたは[追加]ボタンをクリックします。

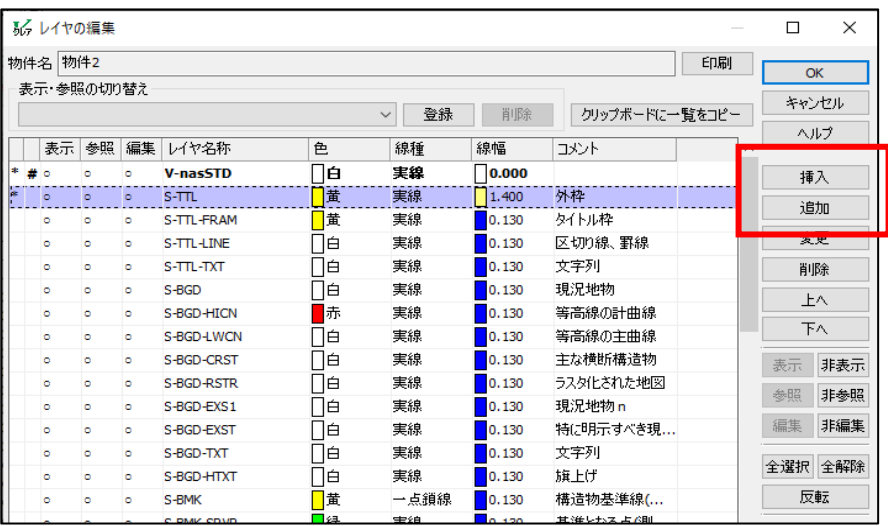

個人利用目的以外の利用、無断転載、複製を禁じます。 当社著作権について ( https://www.kts.co.jp/msg/cpyrighty.html ) Copyright (C) KAWADA TECHNOSYSYTEM CO.LTD. All Rights Reserved.

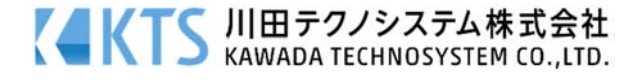

3. 【レイヤの挿入(追加):ダイアログ】にて登録します。レイヤの説明を明記したい場合は、 「コメント]枠に記入することができます。

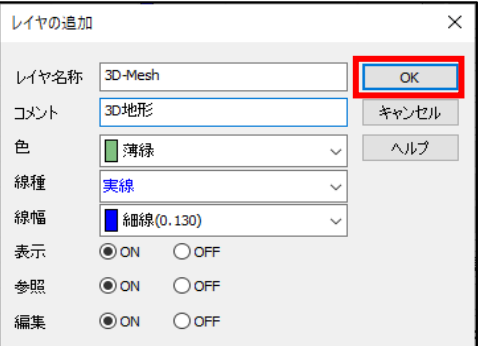

- 4. レイヤの属性として、"色""線種""線幅"を設定し、[OK] ボタンをクリックします。
- 5. 【レイヤ編集:ダイアログ】に新たに追加したレイヤ情報が表示されます。
- 6. [OK] ボタンをクリックして下さい。
- 7. レイヤの新規登録が完了します。
- ② レイヤの属性を有効(レイヤ依存)にして作図する場合 (コマンド実⾏の場合)
	- 1. 『設定−作図−共通』コマンドを実行します。
	- 2. 【共通設定:ダイアログ】−[色][線種][線幅]コンボボックスから"レイヤ依存"を選択し、[OK] ボタンをクリックし、閉じます。

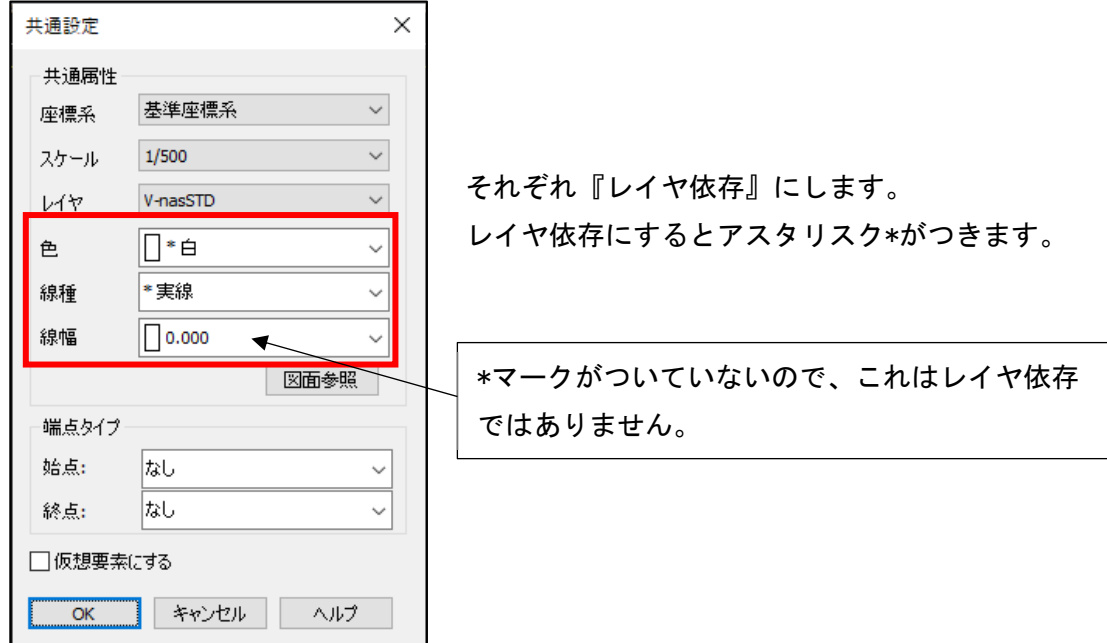

個人利用目的以外の利用、無断転載、複製を禁じます。 当社著作権について ( https://www.kts.co.jp/msg/cpyrighty.html) Copyright (C) KAWADA TECHNOSYSYTEM CO.LTD. All Rights Reserved.

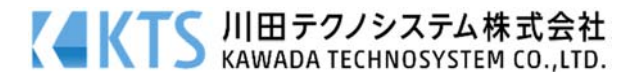

③ レイヤの属性を有効(レイヤ依存)にして作図する場合 (ツールバー利⽤の場合) ※作図する場合は、アクティブレイヤを参照します。そのため、色・線種・線幅それぞれがレイヤ 依存になっている(\*マークがついている)状態にします。

## 画面例

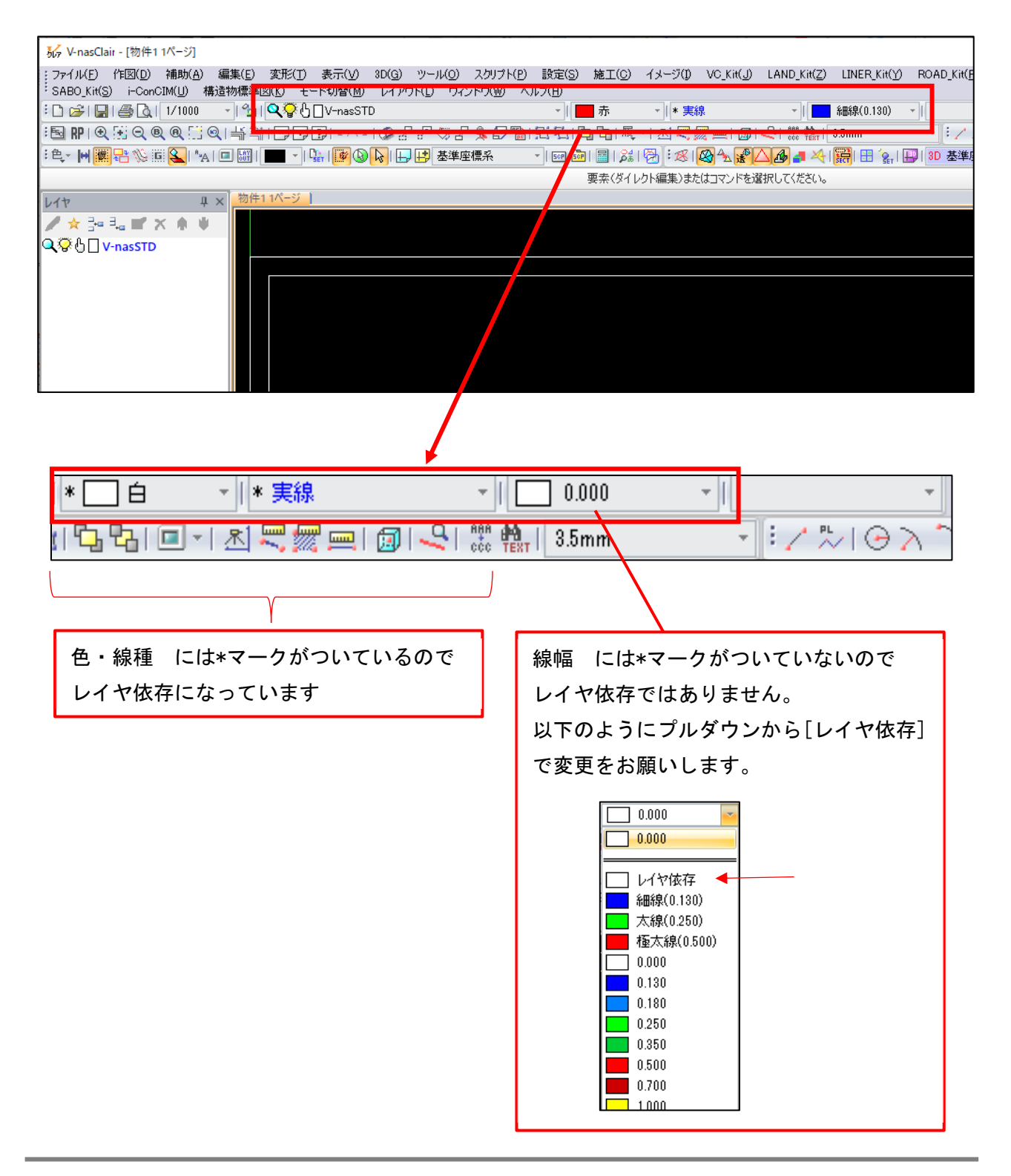

個人利用目的以外の利用、無断転載、複製を禁じます。 当社著作権について ( https://www.kts.co.jp/msg/cpyrighty.html ) Copyright (C) KAWADA TECHNOSYSYTEM CO.LTD. All Rights Reserved.

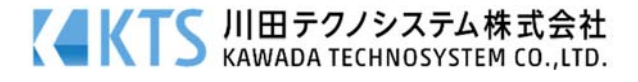